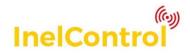

# **1** System description

InelControl system can be used to control roller blinds, sliding gates, lighting fixtures and similar devices. The devices can be controlled by a smartphone, tablet or a dedicated remote control. The return channel provide access to the device status information. The devices can be controlled locally via wi-fi, and from any place with Internet access. The free app is available in Google Play Store and AppStore

System components:

| Device name            | Product symbol | Designation<br>in the app |  |
|------------------------|----------------|---------------------------|--|
| Control unit           | InelControl-01 |                           |  |
| Motor with overload    | N-10PRIC       | MOT_P                     |  |
| detection function     | N-20PRIC       |                           |  |
| Motor with obstacle    | N-10REIC       |                           |  |
| detection function     | N-20REIC       | MOT_E                     |  |
| Single-channel         | ST-01IC        | STR1                      |  |
| controller             | 31-010         | SIKI                      |  |
| Dual-channel           | ST-02IC        | STR2                      |  |
| controller             | 31-0210        | STRZ                      |  |
| Wind sensor            | CW-IC          | S_WIND                    |  |
| Rain sensor            | CD-IC          | S_RAIN                    |  |
| Light and              | CST-IC         | S LITEMP                  |  |
| temperature sensor     | 031-10         | S_LITEIVIP                |  |
| Controller for sliding | ORS-01IC       | ORS                       |  |
| gate control units     |                | 0113                      |  |
| 5-channel remote       | PIL-05DLIC     | PIL5DL                    |  |
| control                |                |                           |  |

The control unit is a key system component.

The system can be used to directly or automatically control the devices using scenes, schedules or based on sensor data.

The system can operate up to 99 devices (motors, controllers, sensors and remote controls).

# 2 Before first use

Download and install InelControl app and connect the power supply to the control unit. **Use the power supply provided with the control unit.** 

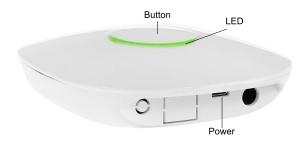

At first use, the button is white (the control unit in direct connection mode - Access Point).

If the control unit button is in different colour, press

and hold the control unit button until it changes to

white.

# 2.1 Access Point mode (white)

This mode can be used to preconfigure the control unit. In the Access Point (AP) mode, the control unit creates its own Wi-Fi network with a name starting with InelControl, e.g. InelControl\_1234.

The password can be found on the label at the bottom of the control unit.

In its default state, after connecting the power supply, the control unit should automatically switch to AP mode.

Logging in to the control unit (method 1)

Logging in to the control unit in the InelControl app:

- check if the control unit is in Access Point mode button is white. Otherwise, press and hold the control unit button until it changes to white (approx. 6 seconds) to switch to Access Point mode.
- make sure your phone's location and Wi-Fi functions are enabled.
- enable your phone's mobile data function
- run the app, select Configure, and at the Configuration screen, select Connection type: Direct
- from the list, select your control unit (CENTRAL UNITS FOUND)

- enter network password: see label at the bottom of the control unit (the password includes letters from 'a' to 'f' and digits) accept the network connection and acknowledge the message: "Internet access might not be available" and make sure the connection has been established
- enter your control unit login: Login: admin
   Password: admin

|        | assworu. au                  |      |                                                              |
|--------|------------------------------|------|--------------------------------------------------------------|
| ÷      | Configuration                | 0    |                                                              |
| Conn   | ection type                  |      |                                                              |
| Direct | Local network                |      | InelControl                                                  |
|        |                              |      | Central unit 1182<br>You will be connected to central unit:. |
| Er     | ter password                 |      | Login                                                        |
|        | ter the central unit passwor | d to | admin                                                        |
| Pa     | ssword                       | - 1  | Password                                                     |
|        | CANCEL                       | ок   | •••••                                                        |
|        |                              |      |                                                              |
|        |                              |      | Log in                                                       |
|        |                              |      | Configure                                                    |
|        |                              |      |                                                              |

You might not be able to login if InelControl\_#### network has been previously stored in the phone, in particular, if "Do not connect automatically" was selected. To enable login, select "Forget this network" in your phone's settings.

Logging in to the control unit (method 2)

Logging in to the control unit by manually connecting to the control unit's Wi-Fi network:

- in your phone's settings, connect you phone to the InelControl\_#### network
- enter network password: see label at the bottom of the control unit accept the network connection and acknowledge the message: "Internet access might not be available" and make sure the connection has been established
- run InelControl app
- enter your control unit login:

| Login:    | admin |
|-----------|-------|
| Password: | admin |

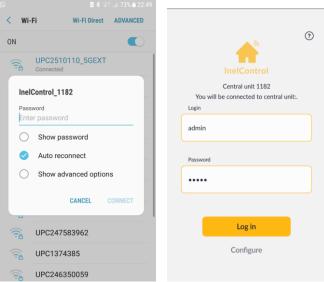

After logging in, you can start configuring your system and enter Wi-Fi network access data, add locations, register the installed devices, create device groups, scenes and scenarios. After the system is configured you can control the devices (the devices can also be controlled automatically using scenarios).

To use the control unit remotely (via the Internet), select the Wi-Fi network you want to connect the control unit to.

To connect the control unit to your local Wi-Fi network:

- select Settings (
   in the top right corner)
- select Wi-Fi network

| •                                       | Settings                              | × |
|-----------------------------------------|---------------------------------------|---|
|                                         | CENTRAL UNIT SETTINGS                 |   |
| Hello! Admin                            | Central unit 1182 (direct connection) |   |
| Friday, March 5<br>🗻 06:26 초 17:29      | Firmware update                       | > |
| Locations                               | Wi-Fi network                         | > |
|                                         | Actions history                       | > |
| Add Living Bedroom Kitchen Garage Other | Time zone                             | > |
| Devices                                 | Remote control configuration          | > |
| Standing lamp Chandelier                | Information for installers            | > |
| on Channel 1: off<br>Channel 2: off     | LED configuration                     | > |
| የኛ ሀ ዓ ሀ ሀ                              | ADMIN SETTINGS                        |   |
|                                         | Users                                 | > |
| Dashiboard Groups Scenes Scenarios      | Locations                             | > |

- in Android systems: from the list of available network choose your home Wi-Fi network (in iOS system the list of available network will not be displayed and you will need to enter your network name manually)
- enter your network password
- log out from the control unit (♥Settings → Log out)
- wait until the control unit button turns green

| ← Wi-Fi settings                            | ×      | Settings                  | × |
|---------------------------------------------|--------|---------------------------|---|
| Choose your Wi-Fi network and enter pa      | ssword | Locations                 | > |
| AVAILABLE WI-FI NETWORKS                    |        | Devices                   | > |
| InelControl_1182                            |        | Groups                    | > |
| Unconstant                                  |        | Scenes                    | > |
| Enter password<br>Enter your Wi-Fi password |        | Scenarios                 | > |
| u                                           |        | APP SETTINGS              |   |
| u Password                                  |        | Menu language (English)   | > |
| CANCEL                                      | ок     | Display theme             | > |
| Orange_Swiatlowod_440A                      |        | Change background picture | > |
| UPC2510110                                  |        | Additional information    | > |
|                                             |        | Report any errors         | > |
|                                             |        | Log out                   | > |

# 2.2 Normal mode (green)

In this mode, the control unit is connected to the local Wi-Fi network and to the Internet. You can now connect to it locally or remotely (Internet access is required).

To log in to the control unit:

- connect your phone to your Wi-Fi network
- run InelControl app
- select Configure (below Log in button)
- select Local network connection mode
- from the list, select your control unit (CENTRAL UNITS FOUND)
- login screen is displayed
- enter your login data.

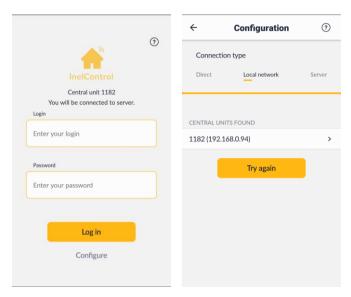

| InelControl                                      |  |
|--------------------------------------------------|--|
| Central unit 1182                                |  |
| You will be connected to central unit:.<br>Login |  |
| Enter your login                                 |  |
| Password                                         |  |
| Enter your password                              |  |
| Log in                                           |  |

You can now operate the control unit locally and remotely including all the registered devices. Outside the Wi-Fi network range the app will automatically switch to the remote connection with the server.

| The control unit mode is indicated by the button colour |                                      |  |  |
|---------------------------------------------------------|--------------------------------------|--|--|
| Colour                                                  | Control unit mode and connection     |  |  |
|                                                         | status                               |  |  |
| White                                                   | Access Point mode                    |  |  |
| Green                                                   | Normal mode - Wi-Fi connection       |  |  |
| ok, Internet connection ok                              |                                      |  |  |
| Green blinking                                          | Normal mode - Wi-Fi connection       |  |  |
| Green blinking                                          | ok, no Internet connection           |  |  |
| Red                                                     | Normal mode - no Wi-Fi<br>connection |  |  |

If the control unit with the Wi-Fi network password stored is disconnected or at power failure, the control unit will automatically connect to the network after power on. To switch from this mode to AP mode, press and hold the control unit button until it changes to white (approx. 6 seconds).

# 3 App and control unit connection types

If necessary, after selecting the configuration mode (**Configure** at the login screen) you can select one of three methods to connect your app to the control unit. Currently selected connection mode is shown after logging in on the settings screen.

| ÷          | Configuration                                                   | ?      |  |  |
|------------|-----------------------------------------------------------------|--------|--|--|
| Connection | n type                                                          |        |  |  |
| Direct     | Local network                                                   | Server |  |  |
|            | You are directly connected to the central unit InelControl_1182 |        |  |  |

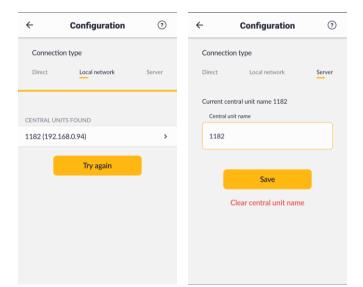

# 3.1 Connection mode - Direct

The direct connection can be used to establish a connection with the control unit in Access Point mode. Access Point is an operation mode in which the control unit creates its own Wi-Fi network. To enable Access Point mode, press and hold the control unit button until it turns white.

This type of connection can be used to connect with a new control unit that has not yet been connected to the Wi-Fi network. In this connection mode you can both control and configure the devices and add them to your system. In the Access Point mode, a single mobile device can be connected to the Wi-Fi network of the control unit.

## 3.2 Connection mode - Local network

This connection uses a local network (the control unit and the device with an app installed must be connected to the same Wi-Fi network). In this mode you can both control and configure the devices or add them to your system. In this mode, many users can be simultaneously connected to the same control unit.

### 3.3 Connection mode - Server

This connection mode is used if the control unit and the device with an app installed are not connected to the same local network. A middle tier server is required to establish the connection. In this mode, the control unit must be connected to a Wi-Fi network providing access to the Internet. The device with an app installed must also have Internet access and can be connected to a Wi-Fi network or use mobile data. The app will automatically switch to the server mode when your phone is away from the Wi-Fi network connected to the control unit and still has Internet access. In this mode, users can control the connected devices. For safety reasons, new devices cannot be added in this mode.

To connect to the server, at the login screen select **Configuration**, select **Server** tab, enter the control unit

number and press Save

## 4 User accounts and permissions

### 4.1 Admin account

Admin is a user role that has the most permissions, including adding or removing accounts of other users, configuring the system, adding locations, devices, schedules, device groups, scenes and scenarios.

For remote login (server connection) the admin privileges are limited. In this mode, admin cannot add and remove devices or display diagnostic information.

| Default admin login details: |     |
|------------------------------|-----|
| Login: admin                 |     |
| Password:                    | adm |

The admin password must be changed to a new secure password. Otherwise, the remote access (server connection) will not be available.

To restore the default admin password, turn off the power supply to the control unit, press and hold the control unit button and connect the power supply while holding the button until it blinks 3 times (blue) to confirm password reset and release the button.

## 4.2 User account

Admin can create new accounts for other users.

User accounts have limited permissions compared to the admin account.

Users can control the connected devices, enable or disable scenarios.

Users can change the password for their account. Admin can also set a new user password.

Users can login locally or remotely.

# 5 Using the app

After logging in to the app, a **main screen** is displayed.

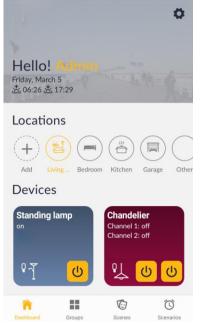

Name of a logged in user, current date, sunset and sunrise times are displayed at the top of the main screen.

Middle of the screen – select **Locations** to set a location (you can also add new locations).

Bottom of the screen – **Devices** include tiles of the devices assigned to a selected location.

The following icons are available on the bottom bar: **Groups**, **Scenes**, **and Scenarios**, Select **Groups** ■ to control or modify the selected group or add new group. Select **Scenes**, to run or modify the selected scene or add new scene. Select **Scenarios** to enable/disable the selected scenario, modify or add new scenario.

Select **Dashboard T** to return to the main screen.

Select **O** in the top right corner to access the **Settings** screen.

| Settings                              | × | Settings                  | × |
|---------------------------------------|---|---------------------------|---|
|                                       |   | Devices                   | > |
| ENTRAL UNIT SETTINGS                  |   | Groups                    | > |
| Central unit 1182 (direct connection) |   |                           |   |
| irmware update                        | > | Scenes                    | > |
| Vi-Fi network                         | > | Scenarios                 | > |
| Actions history                       | > | APP SETTINGS              |   |
| ime zone                              | > | Change password           | > |
| temote control configuration          | > | Menu language (English)   | > |
| nformation for installers             | > | Display theme             | > |
| formation for installers              | , |                           |   |
| ED configuration                      | > | Change background picture | > |
|                                       |   | Additional information    | > |
| DMIN SETTINGS                         |   | Report any errors         | > |
| Jsers                                 | > |                           |   |
| ocations                              | > | Log out                   | > |
|                                       |   |                           |   |

Press the menu item to select.

Press  $\leftarrow$  to return to the previous screen.

Press **X** in the top right corner to return to the main screen from the **Settings** screen.

# 6 Settings menu

Settings menu includes three sections:

## **CENTRAL UNIT SETTINGS**

- Control unit number and connection mode
- Firmware update you can update firmware of the control unit and configured devices
- Wi-Fi network enter your home Wi-Fi network details
- Actions history you can check your recent actions
- Time zone you can change the time zone settings
- Remote control configuration you can configure your registered remote controls
- Information for installers device adding date, signal level
- LED configuration you can set LED luminosity

### **ADMIN SETTINGS**

- Users you can add, remove or modify user accounts
- Locations you can add, modify or remove locations
- Devices you can add, configure, modify or remove devices
- **Groups** you can add, modify or remove groups
- Scenes you can add, modify or remove scenes
- Scenarios you can add, modify or remove scenarios

## **APP SETTINGS**

- Change password you can change the login password for your control unit
- Menu language you can select one of four available languages: Polish, English, German and French
- Display theme you can select light or dark theme

- Change background picture you can change the app background picture in the top part of the main screen
- Additional information app version, privacy policy, contact details
- Report any errors you can contact Inel via e-mail and report any bugs
- Log out you can log out of the control unit

Some options may be available for admin only.

#### 7 System configuration by admin

This section includes procedure to configure the system by the admin.

#### 7.1 **Locations**

For easier access, the devices can be assigned to different Locations. A device can be assigned to a single location only. The locations can represent the actual layout of the devices in the building.

### Adding a new location

#### Method 1

- press + Add under Locations at the main screen
- enter location's name
- select location's icon

#### Add select

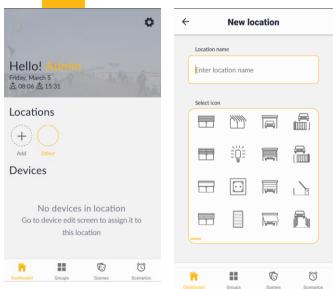

#### Method 2

- select Settings menu ( in the top right corner)
- in ADMIN SETTINGS select Locations
- select Add new location

| Settings                     | × | ← Locations       |
|------------------------------|---|-------------------|
| Remote control configuration | > | Add new location  |
| Information for installers   | > | Add new location  |
| LED configuration            | > | DEFINED LOCATIONS |
| ADMIN SETTINGS               |   | Other             |
| Users                        | > |                   |
| Locations                    | > |                   |
| Devices                      | > |                   |
| Groups                       | > |                   |
| Scenes                       | > |                   |
| Scenarios                    | > |                   |
| APP SETTINGS                 |   |                   |
| Change password              | > |                   |

×

- enter location's name
- select location's icon
- Add select

#### 7.2 **Devices**

#### Searching and registering the devices

All enabled devices can be searched automatically or manually by short pressing (less than one second) button S on the device. In tubular motors, the button is located on the motor head, in the controller it is located on the main board and in the remote control it is located under the battery cover.

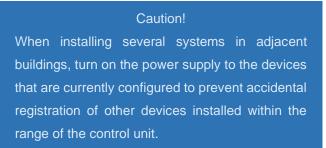

The automatically devices are searched for approximately 30 seconds and a list of devices that can be registered in the system is displayed. If your device is not available on the list, run the automatic or manual search again.

If several devices of the same type are detected they may be difficult to identify. To locate a specific device you can press the bell icon near the device - the tubular motor will respond by moving and the controller will respond by switching a relay. All devices will respond by blinking LEDs several times.

### Searching for devices

To search for a new device:

- select Settings menu ( in the top right corner)
- In ADMIN SETTINGS, select Devices
- select Add new device

 select Search devices automatically or press the button on the device - a list of devices that can be registered will be displayed

| ~ N      | Manual search       |      | × |
|----------|---------------------|------|---|
| MOT_E    |                     | ¢    | > |
| MOT_P    |                     | ¢    | > |
| STR1     |                     | ¢    | > |
| STR2     |                     | ¢    | > |
| ORS      |                     | ¢    | > |
| S_WIND   |                     | ¢    | > |
| S_RAIN   |                     | ¢    | > |
| S_LITEMP |                     | ¢    | > |
| MOT_E    |                     | ¢    | > |
| PIL5DL   |                     | ¢    | > |
| Search   | n devices automatic | ally |   |

 press the bell icon by the detected device to activate (the motor will respond by moving, the controller will respond by switch a relay etc.)

# Registering the devices

To register a device:

- select the device from a list of detected devices
- enter device name
- select a location to assign the device
- select device application (if there is only one option available, it will be selected automatically)
- select Add device

## Configuring the devices

The added devices must be configured:

- select Settings ( in the top right corner)
- select Devices
- select a device

Different configuration options are available depending on the device type. Select **Device appearance on the main page** to change the device appearance in the app. Select **Advanced device information** to view device information, including signal level and date the device was added.

# Examples of adding different devices to the system

#### **Example 1**

Adding the STR1 controller

**\Box**Settings  $\rightarrow$  Devices  $\rightarrow$  Add new device

|            |         |   | ← N      | lanual search         | × |
|------------|---------|---|----------|-----------------------|---|
|            |         |   | MOT_E    | ¢                     | > |
|            |         |   | MOT_P    | ¢                     | > |
|            |         |   | STR1     | ¢                     | > |
|            |         |   | STR2     | ¢                     | > |
|            |         |   | ORS      | ¢                     | > |
|            |         |   | S_WIND   | ¢                     | > |
|            |         |   | S_RAIN   | ¢                     | > |
|            |         |   | S_LITEMP | ¢                     | > |
|            |         |   | MOT_E    | ¢                     | > |
| ÷          | Devices | × | PIL5DL   | ¢                     | > |
| Add new de | vice    | > | Search   | devices automatically |   |

Select STR1 from the list of detected devices. A **New device** screen is displayed; select device symbol and serial number.

- Device name Fan
- LOCATION Kitchen
- APPLICATION Power socket
- Select Add device to add the device.

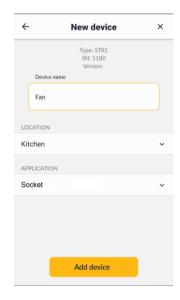

### <u>Configuring the STR-1 controller</u> **\bigcirc Settings** $\rightarrow$ **Devices** $\rightarrow$ KITCHEN $\rightarrow$ select Fan

In SELECT ACTION, select one of the available options: Continuous or Disable after time.

| ÷                | Devices | × | ÷                       | Fan                    | ×      |
|------------------|---------|---|-------------------------|------------------------|--------|
| LIVING ROOM      |         |   |                         | Type: STR1<br>SN: 1180 |        |
| Standing lamp    |         | > | Device                  | Version: 1.1           |        |
| Chandelier       |         | > | Fan                     |                        |        |
| Roller blind 1   |         | > |                         |                        |        |
| BEDROOM          |         |   | LOCATION                |                        |        |
| Roller blind 3   |         | > | Kitchen                 |                        | ~      |
| Rwmote control 1 |         | > | APPLICATIO              | N                      |        |
| KITCHEN          |         |   | Socket                  |                        |        |
| Roller blind 2   |         | > | SELECT OPE              | RATION                 |        |
| Fan              |         | > | <ul> <li>✓ c</li> </ul> | ontinuous              |        |
| GARAGE           |         |   | Т                       | urn off after time     | 00 min |
| Garage door      |         | > |                         |                        |        |

Select **Disable after time** to disable the device automatically after a set time. To set the time:

- select "01 min"
- select time from the list
- confirm

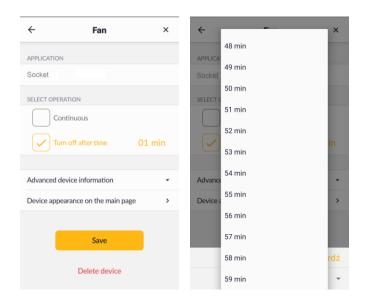

| ← Fan ×                            | ← Fan ×                            |
|------------------------------------|------------------------------------|
| APPLICATION                        | APPLICATION                        |
| SocketS                            | Socket                             |
|                                    | SELECT OPERATION                   |
| Turn off after time 01 min         | Turn off after time 59 min         |
| Advanced device information +      | Advanced device information -      |
| Device appearance on the main page | Device appearance on the main page |
| Save                               | Save                               |
| 59 min 👻                           | Delete device                      |

Select **Device appearance on the main** page to change the tile background.

| Select    | Submit | and | Save | to | end | device |
|-----------|--------|-----|------|----|-----|--------|
| configura | ation. |     |      |    |     |        |

| ÷  | Set appeara          | nce for: | × |
|----|----------------------|----------|---|
|    | <b>Fan</b><br>Kitche | n        |   |
| Fa | Ð                    |          |   |
|    | Set background       |          |   |
|    | Submit               |          |   |
|    |                      |          |   |

# Example 2

### Adding the STR2 controller **♥Settings → Devices → Add new device**

The following controller has been selected from the list of detected devices: STR2

A **New device** screen is displayed; select device symbol and serial number.

### **Device name** - Chandelier **LOCATION** – Living room **APPLICATION** – Light select **Add device** to add the device.

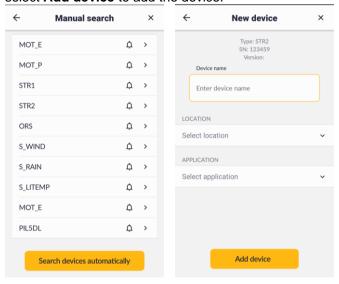

# Configuring the STR-2 controller

✿ Settings → Devices → LIVING ROOM → Chandelier

In **SELECT ACTION**, select one of the available options: **Continuous** or **Disable after time** (the time can be set from 1 to 59 minutes).

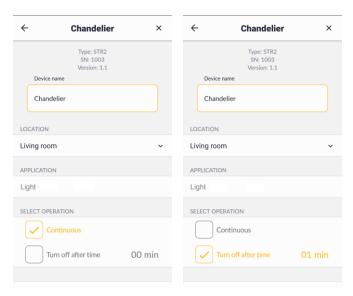

| < <u></u>                   | ×      | ← Chandelier             |
|-----------------------------|--------|--------------------------|
| 48 min                      |        | Type: STR2               |
| 49 min                      |        | SN: 1003<br>Version: 1.1 |
| 50 min                      | _      | Device name              |
| Ch:<br>51 min               |        | Chandelier               |
|                             |        |                          |
| LOCATIO 52 min              |        | LOCATION                 |
| Living n 53 min             | ~      | Living room              |
| APPLICA 54 min              |        | APPLICATION              |
| Light 55 min                |        | Light                    |
| SELECT C 56 min             |        | SELECT OPERATION         |
|                             |        | Continuous               |
| 57 min                      |        |                          |
| 58 min                      | mit    |                          |
| 59 min                      | -      | 59 min                   |
|                             |        |                          |
| ← Chandelier                | ×      |                          |
|                             |        |                          |
| APPLICATION                 |        |                          |
| Light                       |        |                          |
| SELECT OPERATION            |        |                          |
| Continuous                  |        |                          |
|                             | 50 min |                          |
| Turn off after time         | 59 min |                          |
|                             |        |                          |
|                             | -      |                          |
| Advanced device information | •      |                          |

Delete device

Save

- select Device appearance in the main screen tab to select the icon and change the tile background.
- Select Submit and Save to end device configuration.

| ÷ | Set appearance for:                                                         | × |
|---|-----------------------------------------------------------------------------|---|
|   | Chandelier<br>Living room                                                   |   |
|   | Chandelier<br>Channel 1: off<br>Channel 2: off<br>Et Set background picture |   |
|   | ሬ በ በ በ በ በ በ በ በ በ በ በ በ በ በ በ በ በ በ በ                                     |   |
|   | Submit                                                                      |   |

# Example 3

Adding the MOT\_E tubular motor

Settings  $\rightarrow$  Devices  $\rightarrow$  Add new device

- MOT\_E was selected from the list of detected devices
- name: Roller blind 3
- LOCATION: Bedroom
- APPLICATION: Roller blind
- selected: Add devices

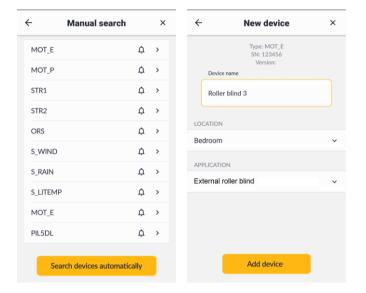

### 

- check the roller blind direction, if incorrect, i.e.
   pressing 
   closes the roller blind, press
   to change the direction
- select Setting the limit positions tab, select automatic or manual settings and follow the instructions on the screen

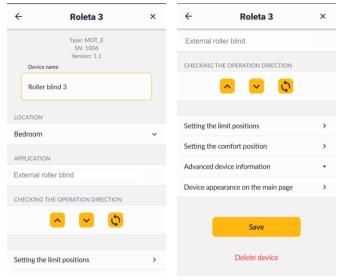

In the automatic mode, move the slider, the motor will move up, down and up again, and the limit position settings will be updated on the screen. You can check the motor operation after the settings are completed and press **OK** if the limit positions are correct, otherwise press **Set again**.

#### **Automatic setting**

| ÷                                                   | Roller blind 3                                                                                                    | ×                                                                                                    |
|-----------------------------------------------------|----------------------------------------------------------------------------------------------------|----------------------------------------------------------------------------------------------------|
| Autom                                               | natic                                                                                                    | Manual                                                                                                    |
| Automati<br>setting th<br>support-le<br>existing li | c setting of limit switche<br>e stops in the bottom st<br>ock. After moving below<br>mit positions will be res                                                                                                    | rip and the<br>/ the lock, the<br>et, and the                                                                                                    |
|                                                     |                                                                                                    |                                                                                                    |
| g                                                   |                                                                                                    |                                                                                                    |
| ÷                                                   | Roller blind 3                                                                                                    | ×                                                                                                    |
| Autom                                               | natic                                                                                                    | Manual                                                                                                    |
| After mov<br>positions                              | ving below the lock, the<br>will be reset and the lim                                                                                                    |                                                                                                    |
|                                                     | Autom<br>CAUT<br>Automati<br>setting ti<br>support-le<br>existing ti<br>limit posit<br>ilimit posit<br>ili | Automatic         CAUTION!         Automatic setting of limit switchs         setting the stops in the bottom si         support-lock. After moving below         existing limit positions will be set automation         Swipe to start         Swipe to start         G         Cautomatic         Automatic         CAUTION!         Automatic         CAUTION!         After moving below the lock, the positions will be reset and the limit will be set manually. |

 select Setting the comfort position and follow the instructions on the screen The comfort position can be set after the limit positions are set - move the roller blind to the selected comfort position and press **Submit**; the selected comfort position will be shown on the screen. You can change it at any time using the same procedure.

| $\leftarrow$ Roller blind 3 × | ; |
|-------------------------------|---|
| Setting the comfort position  |   |
| Carrest<br>Confort position   |   |
|                               |   |
| Submit                        |   |

select **Device appearance on the main page** to change the tile background (available in normal connection mode only) and select the icon in the left bottom corner of the tile. Select  $\Theta$  to remove the picture.

| ÷ | Set appearance for:       | × |
|---|---------------------------|---|
|   | Roller blind 3<br>Bedroom |   |
|   | oller blind 3<br>osed     |   |
|   | Set background picture    |   |
| ſ | ■                         |   |
|   | Submit                    |   |

- select Advanced device information to check:
  - $\circ \quad \text{device added date} \quad$
  - o radio packet counter
  - o signal level

#### Example 4 Adding the MOT P tubular motor

| roung the mon_t  |                |           |
|------------------|----------------|-----------|
| ✿ Settings → Dev | rices → Add no | ew device |

| <u><u> </u></u> | Manual search |   | > |
|-----------------|---------------|---|---|
| MOT_E           |               | ¢ | > |
| MOT_P           |               | ¢ | > |
| STR1            |               | ¢ | > |
| STR2            |               | ¢ | > |
| ORS             |               | ¢ | > |
| s_wind          |               | ¢ | > |
| S_RAIN          |               | ¢ | > |
| S_LITEMP        | )             | ¢ | > |
| MOT_E           |               | ¢ | > |
| PIL5DL          |               | ¢ | > |

- MOT\_P selected
- name: Roller blind 1
- LOCATION: Living room
- APPLICATION: Roller blind
- selected: Add devices

| ÷           | New device                            | × |
|-------------|---------------------------------------|---|
|             | Type: MOT_P<br>SN: 123457<br>Version: |   |
| Device      | name                                  |   |
| Roller      | blind 1                               |   |
| LOCATION    |                                       |   |
| Living roo  | m                                     |   |
| APPLICATIO  | N                                     |   |
| External ro | bller blind                           |   |
|             |                                       |   |
|             |                                       |   |
|             |                                       |   |
|             | Add device                            |   |

## 

check the roller blind direction, if incorrect, i.e.
 pressing 
 closes the roller blind, press 
 to change the direction

| ÷          | Roller blind 1                                                                                                    | × | ÷          | Roller blind 1             | × |
|------------|----------------------------------------------------------------------------------------------------|---|------------|----------------------------|---|
|            | Type: MOT_P<br>SN: 1004                                                                                                    |   | External   | roller blind               |   |
| Devic      | Version: 1.1<br>ce name                                                                                                    |   | CHECKING   | G THE OPERATION DIRECTION  |   |
| Rolle      | er blind 1                                                                                                    |   |            | <mark>~ ~</mark> Ø         |   |
| LOCATION   | 4                                                                                                    |   | Cotting th | ne limit positions         | > |
| Living ro  | om                                                                                                    | ~ |            |                            |   |
| APPLICATI  | ION                                                                                                    |   |            | ne comfort position        | > |
| External   | roller blind                                                                                                    |   | Advance    | d device information       | • |
| aureunu    |                                                                                                    |   | Device a   | ppearance on the main page | > |
| CHECKING   | S THE OPERATION DIRECTION                                                                                                    |   |            |                            |   |
|            | <ul> <li></li> <li></li> <li><!--</td--><td></td><td></td><td>Save</td><td></td></li></ul> |   |            | Save                       |   |
| Setting th | ne limit positions                                                                                                    | > |            | Delete device              |   |

select Setting the limit positions tab

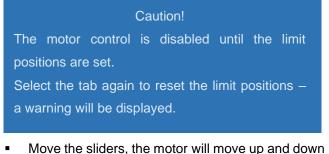

 Move the sliders, the motor will move up and down twice and the limit position settings will be updated on the screen.

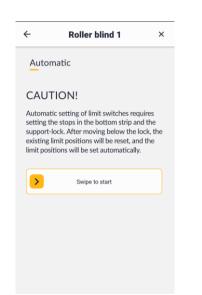

select **Setting the comfort position** and follow the instructions on the screen

.

The comfort position can be set after the limit positions are set - move the roller blind to the selected comfort position and press **Submit**; the selected comfort position will be shown on the screen. You can

change it at any time using the same procedure.

| ÷ | Roller blind 1               |
|---|------------------------------|
|   | Setting the comfort position |
|   | Current<br>comfort position  |
|   |                              |
|   |                              |

 select Device appearance on the main page to change the tile background (available in normal connection mode only) and select the icon in the left bottom corner of the tile.

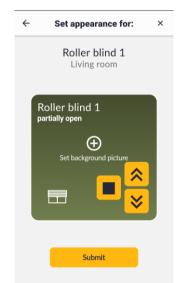

- select Advanced device information to check:
  - device added date
  - signal level

### **Example 5**

Adding the controller for sliding gate control units ORS **♦** Settings → Devices → Add new device The following controller has been found: ORS A red LED on the ORS board goes on after power on. The red LED will blink after the bell icon is selected. A New device screen is displayed; select device symbol and serial number.

- Device name Garage door
- LOCATION Garage
- APPLICATION Sectional door
- select Add device to add the device, the red LED on the ORS board will turn on

on the ORS board will turn on.

| ÷       | Manual search          |      | × |
|---------|------------------------|------|---|
| MOT_E   |                        | ¢    | > |
| MOT_P   |                        | ¢    | > |
| STR1    |                        | ¢    | > |
| STR2    |                        | ¢    | > |
| ORS     |                        | ¢    | > |
| S_WIND  |                        | ¢    | > |
| S_RAIN  |                        | ¢    | > |
| S_LITEM | 0                      | ¢    | > |
| MOT_E   |                        | ¢    | > |
| PIL5DL  |                        | ¢    | > |
|         |                        |      |   |
| Sea     | arch devices automatic | ally |   |

### Configuring the ORS controller

Settings > Devices select the device: Garage door
 in REED SWITCHES select: Mounted

| ÷            | Garage door                           | × | ÷          | Garage door               | : |
|--------------|---------------------------------------|---|------------|---------------------------|---|
|              |                                       |   | LOCATION   |                           |   |
|              | Type: ORS<br>SN: 1177<br>Version: 1.7 |   | Garage     |                           |   |
| Device nar   | me                                    |   | APPLICATIO | ON                        |   |
| Garage o     | door                                  |   | Sectional  | gate                      |   |
| LOCATION     |                                       |   | REED SWIT  | CHES                      |   |
| Garage       |                                       | ~ | Mounted    |                           |   |
| APPLICATION  |                                       |   |            |                           |   |
| Sectional ga | ite                                   |   | Advanced   | device information        |   |
|              |                                       |   | Device ap  | pearance on the main page |   |
| REED SWITCH  | ES                                    |   |            |                           |   |
| Mounted      |                                       | ~ |            |                           |   |
|              |                                       |   |            | Save                      |   |
| Advanced de  | vice information                      | - |            | Delete device             |   |
| Device appea | arance on the main page               | > |            |                           |   |

- select Device appearance in the main screen tab and to select the icon in the left bottom corner of the tile to change the tile background.
- in Advanced device information the most important information is the signal level - in the example, it is much higher than the required minimum -90dB.

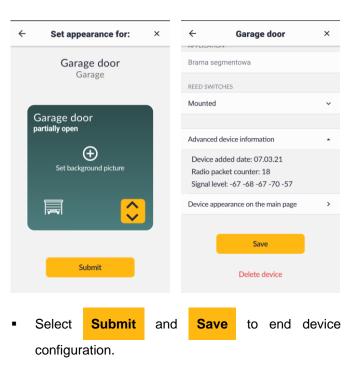

# Example 6

Adding and configuring the remote control

- Settings  $\rightarrow$  Devices  $\rightarrow$  Add new device
- manual search mode was selected and remote control button was pressed (under the battery cover)
- PIL5DL was selected from the list of detected devices
- the following name was entered at the New device screen: Remote control 1 and the following location was selected: Bedroom
- ← ← Manual search New device × × Type: PIL5DL SN: 1178 MOT\_E ¢ > MOT\_P ¢ > Device nam STR1  $\triangle$  > Remote control 1 STR2 ¢ > LOCATION ORS  $\triangle$  > Bedroom s\_WIND <u>م</u> > S\_RAIN ¢ > S\_LITEMP  $\triangle$  > ¢ > MOT\_E PIL5DL  $\triangle$  > Add device Search devices automatically
- Add device was selected

### 

a single item is available at the **Remote control list** screen: Remote control 1, select to display **Remote control 1** screen where you can change the remote control name and configure all 5 channels

| ÷      | Remote control list     | × | ← Remote control 1  |
|--------|-------------------------|---|---------------------|
| ST OF  | DEFINED REMOTE CONTROLS |   | Remote control name |
| Remote | e control 1             | > | Remote control 1    |
|        |                         |   | Channel 1           |
|        |                         |   | Channel 2           |
|        |                         |   | Channel 3           |
|        |                         |   | Channel 4           |
|        |                         |   | Channel 5           |

- select Channel 1
- in SELECT TYPE select one of the available items: Devices, Groups, Scenes or Unassigned channel
- from the drop down menu for the selected item select device, group or scene to assign to the selected remote control channel
- select Save to confirm the channel configuration
- repeat for other channels
- select Save to confirm the remote control configuration

| SELECT TYPE                                                                                        | ← Channel 1   | × | ÷         | Remote control 1 |
|----------------------------------------------------------------------------------------------------|---------------|---|-----------|------------------|
| Unassigned channel     Channel 2     Fan / Kitchen       Channel 3     Channel 4     Roller blinds | Devices       |   |           |                  |
| Select device     Channel 3     Chandelier / Living room       Channel 4     Roller blinds         |               |   |           |                  |
| Channel 5 Bedtime                                                                                  | Select device | ~ |           |                  |
|                                                                                                    |               |   | Channel 5 | Bedtime          |

# 7.3 Groups

To make it easier to control a large number of devices with similar application (roller blinds, lighting fixtures etc.), the devices can be grouped. A group of devices can be easily controlled as a single device.

### Adding a new group

- select Settings (\$ in the top right corner)
- in the ADMIN SETTINGS select Groups
- select Add new group
- enter group number
- select devices to assign to the group
- select Save

The group can also be added by selecting **#** icon on the bottom bar of the screen. At the **Groups** screen, select

Add the first group to create the first group. Press +

in the right corner of the screen to add more groups. In the example, a Roller blind group has been added. The group includes three roller blinds: Roller blind 1, Roller blind 2 and Roller blind 3.

| ← Groups                                             | ×      | New group                       | × |
|------------------------------------------------------|--------|---------------------------------|---|
|                                                      | F      | iame<br>toller blinds<br>5 ROOM |   |
| No group was                                         | Roller | blind 1                         | ~ |
| created                                              | KITCH  | EN                              |   |
| The groups allow to combine and                      | Roller | blind 2                         | ~ |
| simultaneously control many devices<br>the same type | of     | DOM                             |   |
| the same type                                        | Roller | blind 3                         | ~ |
| Add the first group                                  |        | Save                            |   |

Select **II** icon on the bottom bar to control the group. A **Groups** screen including the tiles corresponding to the created groups will be displayed. You can use the control buttons on the tiles or buttons on the detailed information screen after short pressing the tile background.

| Groups +                          | ← Roller blinds ×             |
|-----------------------------------|-------------------------------|
| Roller blinds<br>partially open   | ROLLER BLINDS                 |
|                                   | Go to comfort position        |
|                                   | Roller blind 1 partially open |
|                                   | KITCHEN                       |
|                                   | Roller blind 2 opened         |
| Dashboard Groups Scenes Scenarios | BEDROOM                       |

# 7.4 Scenes

The scenes can integrate selected devices and groups and assign specific actions.

Adding a new scene:

- select Settings ( in the top right corner)
- in ADMIN SETTINGS select Scenes
- select Add new scene
- enter scene name
- select Add action
- select device or group
- select action
- select Add more to add another device or group
- select Save
- At the **Scenes** screen, a tile with the scene name and icon will be displayed.

The scenes can also be added by selecting  ${\ensuremath{\mathfrak{G}}}$  icon on the bottom bar of the main screen. At the **Scenes** 

screen, select **Add the first scene** to add the first scene. Press + in the right corner of the screen to add

more scenes.

An example "Bedtime" scene including the following devices is shown below:

- Roller blind 1 (action close)
- Standing lamp (action disable channel 1)
- Chandelier (action disable all channels)

Press the scene icon 0 on the bottom bar of the main screen to select the scene. At the **Scenes** screen, press the yellow button on the tile with the scene name.

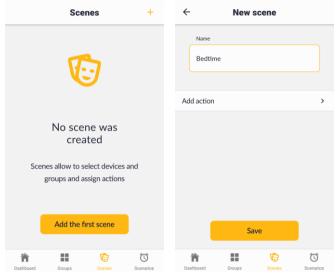

| ÷                     | Ad                             | d                  |               | ÷              | Ad              | d    |           |
|-----------------------|--------------------------------|--------------------|---------------|----------------|-----------------|------|-----------|
| SELECT DEV            | ICE OR GROUP                   |                    |               | SELECT DEVI    | CE OR GROUP     |      |           |
|                       | evice                          |                    |               | ✓ De           | vice            |      |           |
| gro                   | oup                            |                    |               | gro            | oup             |      |           |
| DEVICE                |                                |                    |               | DEVICE         |                 |      |           |
|                       | n   Roller blind               | 1                  | ~             | Living roon    | n   Standing la | amp  | ~         |
| ACTION                |                                |                    |               | ACTION         |                 |      |           |
| Close                 |                                |                    | ~             | Turn off ch    | annel 1         |      | ~         |
|                       |                                |                    |               |                |                 |      |           |
|                       | Add m                          | iore               |               |                | Add n           | nore |           |
|                       | Sav                            | е                  |               |                | Sav             | ′e   |           |
| A Dashboard           | Groups                         | <b>V</b><br>Scenes | Scenarios     | î<br>Dashboard | Groups          | 1    | Scenarios |
| ÷                     | Ade                            |                    | Goot Harrison | Dashboard      | Scer            | nes  | +         |
|                       |                                |                    |               |                |                 |      |           |
| SELECT DEV            | ICE OR GROUP                   |                    |               | Bedtime        |                 |      |           |
|                       | ICE OR GROUP                   |                    |               | Bedtime        |                 |      |           |
|                       |                                |                    |               | Bedtime        |                 |      |           |
|                       | evice                          |                    |               | Bedtime        | Þ               |      |           |
| De De De De VICE      | evice                          |                    | v             | Bedtime        | Þ               |      |           |
| DEVICE                | evice<br>oup                   |                    | ~             | Bedtime        | Þ               |      |           |
| DEVICE<br>Living room | ovice<br>oup<br>n   Chandelier |                    | v             | Bedtime        | P               |      |           |
| DEVICE<br>Living room | ovice<br>oup<br>n   Chandelier |                    | ~             | Bedtime        | 0               |      |           |
| De De De De VICE      | ovice<br>oup<br>n   Chandelier | iore               | ~             | Bedtime        | •               |      |           |
| DEVICE<br>Living room | n   Chandelier                 |                    | ~             | Bedtime        | •               |      |           |
| DEVICE<br>Living room | n   Chandelier<br>channels     |                    | ~             | Bedtime        | •               | 6    | Ũ         |

# 7.5 Scenarios

Scenarios allow to automatically enable the scenes based on a schedule or external sensor data.

To create a new scenario:

- select Settings (
   in the top right corner)
- in ADMIN SETTINGS select Scenarios
- select Add new scenario
- select the scene to include in the scenario
- select trigger for the scene
- select Save

The scenario can also be added by selecting  $\mathfrak{G}$  icon on the bottom bar of the main screen. At the **Scenarios** 

screen, select Add the first scenario to create the

first scenario. Press + in the right corner of the screen to add more scenarios.

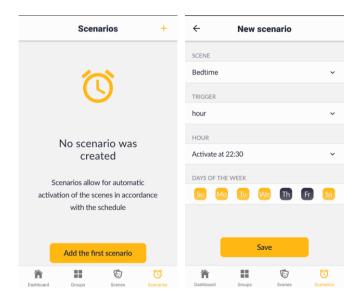

A tile with the scenario name and current status will be displayed at the Scenarios screen: Active/Inactive

Example "Bedtime" scenario:

- 0 scene - "Bedtime"
- trigger: hour 0
- start time: 22:30 0
- weekdays: Monday, Tuesday, Wednesday, 0 Thursday and Sunday

The scenario can be set to one of the following states: Active or Inactive by pressing the button in the right bottom corner of the tile.

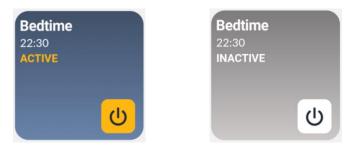

#### Modifying the configuration items 7.6

# Modifying a location

Delete location

Select **Settings > Locations**, select a location, modify the required settings and select Save

| ÷              | Living room                 | × | ÷     |              | Living     | room    | : | × |
|----------------|-----------------------------|---|-------|--------------|------------|---------|---|---|
| DEVICE ASSIGNE | ED TO LIVING ROOM           |   | ı     | Location nam | ie         |         |   |   |
| Standing lamp  |                             |   |       | Living rooi  | m          |         |   |   |
| Chandelier     |                             |   |       |              |            |         |   |   |
| Roller blind 1 |                             |   | -     | Select icon  |            |         | - |   |
|                |                             |   |       |              |            | æ       |   |   |
|                |                             |   |       |              | ËŪ:        |         |   |   |
|                |                             |   |       |              |            |         |   |   |
|                |                             |   |       |              |            |         | È |   |
|                |                             |   |       |              |            |         |   |   |
|                | Modify location             |   |       | ting lamp    | D TO LIVIN | IG ROOM |   |   |
|                |                             |   | Stand | ing lamp     |            |         |   |   |
| <              | Living room                 | × |       |              |            |         |   |   |
| DEVICE ASSIGNE | ED TO LIVING ROOM           |   |       |              |            |         |   |   |
| Standing lamp  |                             |   |       |              |            |         |   |   |
| Chandelier     |                             |   |       |              |            |         |   |   |
| Roller blind 1 |                             |   |       |              |            |         |   |   |
| Go to Devices  | section to add more devices |   |       |              |            |         |   |   |
|                | Save                        |   |       |              |            |         |   |   |

# Modifying a device

Select **Settings > Devices**, select a device, modify the required settings and select Save

| Garage Mounted APPLICATION Advanced device information                                                                                                    |        |
|----------------------------------------------------------------------------------------------------|--------|
| SN: 1177<br>Version: 1.7<br>Device name<br>Garage door<br>LOCATION<br>Garage door<br>LOCATION<br>Garage door<br>APPLICATION<br>Garage<br>COLUCION<br>Garage door<br>COLUCION<br>Garage door<br>COLUCION<br>Garage door<br>COLUCION<br>Garage door<br>COLUCION<br>Garage door<br>COLUCION<br>Garage door<br>COLUCION<br>Garage door<br>COLUCION<br>COLUCION<br>C |        |
| Garage door     APPLICATION       LOCATION     Sectional gate       Carage     Mounted       APPLICATION     Application       Application     Application                                                                                                    |        |
| LOCATION REED SWITCHES Garage Mounted APPLICATION Sectional gate                                                                                                    |        |
| Garage  APPLICATION Sectional gate Mounted Advanced device information                                                                                                    |        |
| APPLICATION Sectional gate Advanced device information                                                                                                    |        |
| Sectional gate Advanced device information                                                                                                    |        |
| Sectional gate                                                                                                    |        |
| Device appearance on the mai                                                                                                    |        |
|                                                                                                    | n page |
| REED SWITCHES                                                                                                    |        |
| Mounted ~ Save                                                                                                    |        |
| Advanced device information                                                                                                    |        |
| Delete device                                                                                                    | æ      |

| $\leftarrow$     | Roller blinds | × |  |  |  |  |
|------------------|---------------|---|--|--|--|--|
| Name             |               |   |  |  |  |  |
| Roller blinds    |               |   |  |  |  |  |
| LIVING ROOM      |               |   |  |  |  |  |
| Roller blind 1 🗸 |               |   |  |  |  |  |
| KITCHEN          |               |   |  |  |  |  |
| Roller blind 2   |               | ~ |  |  |  |  |
| BEDROOM          |               |   |  |  |  |  |
| Roller blind 3 🗸 |               |   |  |  |  |  |
|                  |               |   |  |  |  |  |
|                  | Save          |   |  |  |  |  |
|                  | Delete group  |   |  |  |  |  |

# Modifying a scene

Select **Settings > Scenes**, select a scene, modify the required settings and select Save

# Modifying a group

Select **Settings > Groups**, select a group, modify the required settings and select Save

| ← Roller blinds   | s ×            | ← Roller b     | linds ×        |
|-------------------|----------------|----------------|----------------|
| ROLLER BLINDS     |                | *              |                |
| *<br>=<br>*       |                | Go to comfor   | t position     |
|                   |                | Roller blind 1 | partially open |
| Go to comfort pos | ition          | KITCHEN        |                |
| LIVING ROOM       |                | Roller blind 2 | opened         |
| Roller blind 1    | partially open | BEDROOM        |                |
| KITCHEN           |                | Roller blind 3 | closed         |
| Roller blind 2    | opened         |                |                |
| BEDROOM           |                | Modify         | group          |

| ÷                                      | Bedtime                               | × | ÷              | Bedtime                      | × |
|----------------------------------------|---------------------------------------|---|----------------|------------------------------|---|
| BEDTIME<br>Close , Roll<br>Turn off ch | er blind 1<br>annel 1 , Standing lamp |   | Name<br>Bedtir | ne                           |   |
| Turn off all                           | channels , Chandelier                 |   | Add action     |                              | > |
|                                        |                                       |   | DEVICES/GI     | ROUPS ALLOCATED TO THE SCENE |   |
|                                        |                                       | c | Close , Roll   | er blind 1                   | Ū |
|                                        |                                       |   | Turn off ch    | annel 1 , Standing lamp      | Ū |
|                                        |                                       |   | Turn off all   | channels , Chandelier        | Ū |
|                                        | Activate the scene                    |   | (              | Save                         |   |
|                                        | Modify scene                          |   |                | Delete scene                 |   |

# Modifying a scenario

Select **ØSettings > Scenarios**, select a scenario, modify the required settings and select **Save** 

| ←         | Bedtime 22:30   | ×   | ÷           | Bedtime         | ×     |
|-----------|-----------------|-----|-------------|-----------------|-------|
| SCENE     |                 |     | SCENE       |                 |       |
| Bedtime   |                 |     | Bedtime     |                 |       |
| TRIGGER   |                 |     | TRIGGER     |                 |       |
| hour      |                 |     | hour        |                 |       |
| HOUR      |                 |     | HOUR        |                 |       |
| Activate  | at 22:30        |     | Activate at | 22:30           | `     |
| DAYS OF 1 | THE WEEK        |     | DAYS OF TH  | E WEEK          |       |
| Su (      | 10 Tu 🚾 Th Fa   | sa) | Su Me       | o Tu We Th      | Fr Sa |
| Scenario  | disabled        |     |             | Save            |       |
|           | Modify scenario |     |             | Delete scenario |       |

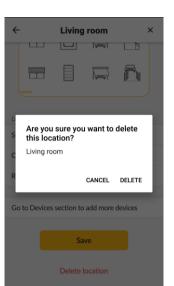

### Deleting a device

Select **Settings > Devices**, select a device to delete, select Modify device, select Delete device and confirm to delete.

#### 7.7 **Deleting the configuration items**

# **Deleting a location**

Select **Settings > Locations**, select a location, select Modify location, select Delete location and confirm to delete.

| ← Living room                  | × ←      | Living room $\times$                |
|--------------------------------|----------|-------------------------------------|
| DEVICE ASSIGNED TO LIVING ROOM |          |                                     |
| Standing lamp                  |          |                                     |
| Chandelier                     |          |                                     |
| Roller blind 1                 | DEVICE   | ASSIGNED TO LIVING ROOM             |
|                                | Standin  | ng lamp                             |
|                                | Chande   | elier                               |
|                                | Roller b | lind 1                              |
|                                | Go to D  | Devices section to add more devices |
|                                |          | Save                                |
| Modify location                |          | Delete location                     |

| ÷          | Garage door                           | × | ← Garage door                      | × |
|------------|---------------------------------------|---|------------------------------------|---|
|            | Type: ORS<br>SN: 1177<br>Version: 1.7 |   | LOCATION                           | ~ |
| Device     | e name                                |   | APPLICATION                        |   |
| Garaş      | ge door                               |   | Brama segmentowa                   |   |
| LOCATION   |                                       |   | REED SWITCHES                      |   |
| Garage     |                                       | ~ | Mounted                            | ~ |
| APPLICATIO | ON                                    |   |                                    |   |
| Sectional  | gate                                  |   | Advanced device information        | • |
|            | 9410                                  |   | Device appearance on the main page | > |
| REED SWIT  | ICHES                                 |   |                                    |   |
| Mounted    |                                       | ~ |                                    |   |
|            |                                       |   | Save                               |   |
| Advanced   | l device information                  | • | Delete device                      |   |
| Device ap  | pearance on the main page             | > |                                    |   |

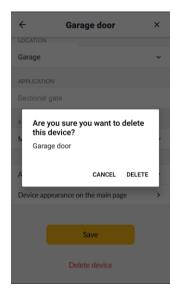

# Deleting a group

| Select <b>Settings &gt; Groups</b> , select a group to delete, |            |       |          |        |       |     |  |
|----------------------------------------------------------------|------------|-------|----------|--------|-------|-----|--|
| select                                                         | Modify     | group | , select | Delete | group | and |  |
| confirm                                                        | to delete. |       |          |        |       |     |  |

| NG ROOM er blind 1 partially open HEN er blind 2 opened ROOM                                                  | ← Roller                  | blinds       | ×              |
|----------------------------------------------------------------------------------------------------|---------------------------|--------------|----------------|
| NG ROOM RC er blind 1 partially open HEN RC ROOM RC er blind 2 opened RC RC RC RC RC RC RC RC RC RC RC RC RC  | *                         | *            |                |
| er blind 1 partially open<br>HEN RC<br>er blind 2 opened<br>ROOM RC<br>er blind 3 closed                      | Go to comfo               | ort position |                |
| IHEN ROLE<br>ROOM ROLE<br>rolind 3 closed                                                                     | LIVING ROOM               |              |                |
| er blind 2 opened BEDROU<br>ROOM Roller b                                                                     | Roller blind 1            | 1            | partially open |
| ROOM Roller bl                                                                                                | KITCHEN                   |              |                |
| ROOM Roller bli                                                                                               | Roller blind 2            |              | opened         |
|                                                                                                    | BEDROOM                   |              |                |
| Modify group                                                                                                  | Roller blind 3            |              | closed         |
| Modify group                                                                                                  |                           |              |                |
|                                                                                                    | Modify                    | group        |                |
|                                                                                                    |                           |              |                |
|                                                                                                    | Name                      |              |                |
| Name                                                                                                    | Roller blinds             |              |                |
|                                                                                                    |                           |              |                |
|                                                                                                    | LIVING ROOM               |              |                |
|                                                                                                    | R Are you sure you        | want to dele | ete            |
| Roller blinds<br>NG ROOM<br>Are you sure you want to delete                                                   | Roller blinds             |              |                |
| Roller blinds<br>NG ROOM<br>Are you sure you want to delete<br>this group?                                    | R                         |              |                |
| Roller blinds<br>NG ROOM<br>Are you sure you want to delete<br>this group?<br>Roller blinds                   |                           | CANCEL DE    | LETE           |
| Roller blinds NG ROOM Are you sure you want to delete this group? Roller blinds CANCEL DELETE                 | BEDROOM<br>Roller blind 3 |              | ~              |
| Roller blinds<br>NG ROOM<br>Are you sure you want to delete<br>this group?<br>Roller blinds<br>CANCEL DELETE  |                           |              |                |
| Roller blinds<br>NG ROOM<br>Are you sure you want to delete<br>this group?<br>Roller blinds<br>CANCEL DELETE  | Cal                       |              |                |
| Roller blinds NG ROOM Are you sure you want to delete this group? Roller blinds CANCEL DELETE ROOM er blind 3 | Jav                       | ve           |                |
| Roller blinds<br>NG ROOM<br>Are you sure you want to delete<br>this group?<br>Roller blinds<br>CANCEL DELETE  | Delete                    |              |                |

| ÷                                | Bedtime                            | ×                 | ← Bedtime                             |
|----------------------------------|------------------------------------|-------------------|---------------------------------------|
| BEDTIME                          |                                    |                   | Name                                  |
| Close , Rolle                    | r blind 1                          |                   | Bedtime                               |
| Turn off cha                     | nnel 1 , Standing lamp             |                   |                                       |
| Turn off all c                   | hannels , Chandelier               |                   | Add action                            |
|                                  |                                    |                   | DEVICES/GROUPS ALLOCATED TO THE SCENE |
|                                  |                                    |                   | Close , Roller blind 1                |
|                                  |                                    |                   | Turn off channel 1 , Standing lamp    |
|                                  |                                    |                   | Turn off all channels , Chandelier    |
|                                  | Activate the scene<br>Modify scene |                   | Save<br>Delete scene                  |
| ←<br>Name<br>Bedtim              | Bedtime                            | ×                 |                                       |
| A<br>Are yo<br>this so<br>Bedtim | ne                                 | ete<br>]<br>Elete |                                       |
| Turn off all o                   | hannels , Chandelier               | 1                 |                                       |
|                                  | Save<br>Delete scene               |                   |                                       |
|                                  |                                    |                   |                                       |

×

>

Ū

# Deleting a scene

Select **© Settings > Scenes**, select a scene to delete, select **Modify scene**, select **Delete scene** and confirm to delete.

# **Deleting a scenario**

| Select                          | Setting | ys > Sce | enario, se | elect | a scer | nario to |
|---------------------------------|---------|----------|------------|-------|--------|----------|
| delete,                         | select  | Modify   | scenario   | o,    | select | Delete   |
| scenario and confirm to delete. |         |          |            |       |        |          |

| ←                                                          |                                                              |      |                   |    |
|------------------------------------------------------------|--------------------------------------------------------------|------|-------------------|----|
|                                                            | Bedtime 22:30                                                | ×    | ← Bedtime         |    |
| SCENE                                                      |                                                              |      | SCENE             |    |
| Bedtime                                                    |                                                              |      | Bedtime           |    |
| TRIGGER                                                    |                                                              |      | TRIGGER           |    |
| hour                                                       |                                                              |      | hour              |    |
| HOUR                                                       |                                                              |      | HOUR              |    |
| Activate a                                                 | at 22:30                                                     |      | Activate at 22:30 |    |
| DAYS OF T                                                  | THE WEEK                                                     |      | DAYS OF THE WEEK  |    |
| Su N                                                       | 40 Tu We Th Fr                                               | Sa   | Su Mo Tu We Th    | Fr |
|                                                            |                                                              |      |                   |    |
| Scenario                                                   | disabled                                                     |      | Save              |    |
|                                                            |                                                              |      |                   |    |
|                                                            | Modify scenario                                              |      | Delete scenario   |    |
| 1                                                          | Dealting                                                     | ×    |                   |    |
| ÷                                                          | Bedtime                                                      |      |                   |    |
|                                                            |                                                              |      |                   |    |
|                                                            |                                                              |      |                   |    |
| SCENE<br>Bedtime                                           |                                                              |      |                   |    |
|                                                            |                                                              |      |                   |    |
| Bedtime<br>TRIGGER                                         |                                                              | ļ    |                   |    |
| Bedtime<br>TRIGGER<br>h<br>Are                             | you sure you want to dele<br>scenario?                       | te   |                   |    |
| Bedtime<br>TRIGGER<br>h<br>h<br>h<br>h<br>h<br>h<br>h<br>h | you sure you want to dele                                    | ete  |                   |    |
| Bedtime<br>TRIGGER<br>h<br>h<br>h<br>h<br>h<br>h<br>h<br>h | you sure you want to dele<br>scenario?<br>time               | ete  |                   |    |
| Bedtime<br>TRIGGER<br>h<br>H<br>H<br>H<br>Bedt<br>Bedt     | you sure you want to dele<br>scenario?<br>time               | .ETE |                   |    |
| Bedtime<br>TRIGGER<br>h<br>H<br>H<br>H<br>Bedt<br>Bedt     | you sure you want to dele<br>scenario?<br>time<br>CANCEL DEI | .ETE |                   |    |
| Bedtime<br>TRIGGER<br>h<br>H<br>H<br>H<br>Bedt<br>Bedt     | you sure you want to dele<br>scenario?<br>time<br>CANCEL DEI | .ETE |                   |    |
| Bedtime<br>TRIGGER<br>h<br>H<br>H<br>H<br>Bedt<br>Bedt     | you sure you want to dele<br>scenario?<br>time<br>CANCEL DEI | .ETE |                   |    |

#### 7.8 **Time zone**

Date and time are set automatically after connecting to the Internet. In ♥Settings → TIME ZONE, the admin can select the time zone for the location and enable/disable automatic summer time.

#### 7.9 Menu language

In ♥ Settings → Menu language you can select one of the available menu languages: Polish, English, German and French.

# 7.10 Users

In Settings -> Users you can add, change password or delete user accounts.

Admin can create up to 10 new user accounts.

Menu **Settings** available to the user includes a single section only - APP SETTINGS

| ←                    | Users                                                                                     | ×          | ← New us                                                                                                    | ser ×       |
|----------------------|-------------------------------------------------------------------------------------------|------------|----------------------------------------------------------------------------------------------------|-------------|
| The a                | Coregistered use<br>dministrator can add and<br>users and assign password<br>Add new user | delete     | Name<br>Barbara<br>Password<br><br>Repeat password<br>                                                                             | er          |
|                      |                                                                                           |            |                                                                                                    |             |
|                      |                                                                                           | ø          | Settin                                                                                                    | as ×        |
|                      |                                                                                           | ٥          | Settin                                                                                                    | gs ×        |
| Hello                |                                                                                           | ٥          | APP SETTINGS                                                                                                    | -           |
| Hello!<br>Sunday, Ma | rch 7                                                                                     | 0          |                                                                                                    | gs ×        |
| Sunday, Ma           | rch 7<br><u>&amp;</u> 17:33                                                               | 0          | APP SETTINGS<br>Change password                                                                                                    | >           |
| Sunday, Ma           | rch 7<br><u>6</u> 17:33<br>DNS                                                            | ¢          | APP SETTINGS<br>Change password<br>Menu language (English)                                                                         | ><br>><br>> |
| Sunday, Ma           | reh 7<br>§ 17:33<br>DONS                                                                  |            | APP SETTINGS<br>Change password<br>Menu language (English)<br>Display theme                                                        | ><br>><br>> |
| Sunday, Ma           | rch 7<br>§ 17:33<br>DDS<br>edfoom Kitchen Garage                                          | ¢<br>Other | APP SETTINGS<br>Change password<br>Menu language (English)<br>Display theme<br>Change background picture                           |             |
| Sunday, Ma           | rch 7<br>§ 17:33<br>DDS<br>edroom Kitchen Garage<br>PS                                    | Other      | APP SETTINGS<br>Change password<br>Menu language (English)<br>Display theme<br>Change background picture<br>Additional information |             |

#### 8 **Controlling the devices**

The device added and configured in the app are represented as tiles at the main screen.

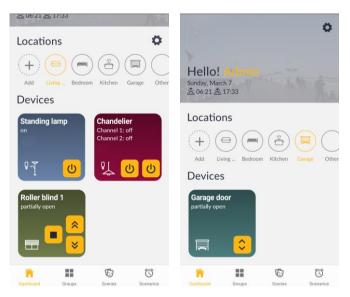

Press the button on the tile or at the detailed information screen appearing after short pressing the tile to control the device.

Example control screens for different devices are shown below.

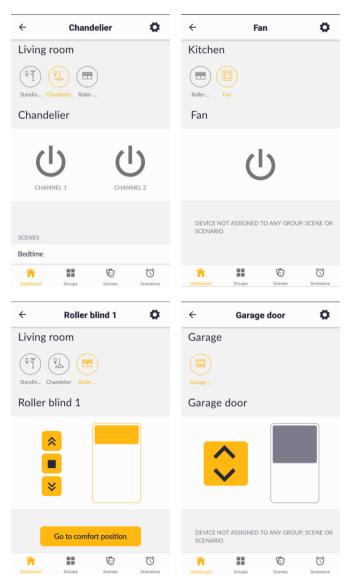

#### 9 Restarting the control unit

Press and hold the control unit button for 1 second to restart the control unit. The button will turn red, and depending on the local network access or no access green or white. In case of any problems with the network connection, the button will turn red (to the state before restarting). Without the Internet access, the button will blink green.

# 10 Restoring the default settings

An option to restore the default settings will be available in the **Settings** menu (currently not available).

#### **Resetting the admin password** 11

To restore the admin password:

- turn off the power supply to the control unit
- press and hold the control unit button
- keep the button pressed and turn on the power supply
- release the button after it blinks three times (blue)

# 12 Waste disposal

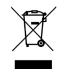

Do not dispose of with household waste. Dispose of waste in accordance with the relevant legislation. Households play a key role in the recycling of waste electrical and electronic equipment. Waste sorting, including waste equipment and batteries, guarantees

that the equipment is not disposed of with household waste but is handed over to a designated collection point for the recycling of waste electrical and electronic equipment.

# 13 Troubleshooting

I can connect to the server, but the system does not respond to any commands.

I can connect to the server, but the displayed devices' status is different than the actual status.

|                                                                                       |                                                                                            | Obselv the connection between the control with the                                                                                                    |
|---------------------------------------------------------------------------------------|--------------------------------------------------------------------------------------------|----------------------------------------------------------------------------------------------------|
| Control unit button is not on.                                                        | No power supply to the control unit.                                                       | Check the connection between the control unit and the<br>power supply.<br>Use a different power supply or power cable.<br>Check the power socket voltage.<br>The control unit might be faulty.                                                                                                    |
| The control unit button is white.                                                     | The control unit is in Access<br>Point mode. The control unit<br>cannot access the server. | Short press the control unit button. If the button is still white after a couple of seconds check your Wi-Fi network configuration.                                                                                                    |
| The control unit button is red.                                                       | The control unit cannot connect to the Wi-Fi network.                                      | Check if you can connect to the Wi-Fi network using any<br>other device, e.g. your smartphone.<br>Check your Wi-Fi network configuration.<br>The network password might be incorrect (check if capital<br>letters were used in the SSID).<br>The control unit can connect to 2.4 GHz Wi-Fi networks<br>only. |
| The control unit button blinks green.                                                 | The control unit cannot connect to the server.                                             | Check if you can connect to the Internet using any other<br>device, e.g. your smartphone.<br>Short press the control unit button. Wait for several<br>seconds, and try to connect to another network (using a<br>different router) if the control unit still fails to connect to the<br>server.              |
| "Incorrect login data" is displayed                                                   | when trying to connect to the serve                                                        | er.                                                                                                    |
| No error is displayed when<br>connected directly to the control<br>unit.              | Admin password has not been set.                                                           | You can connect via a server if the admin password has<br>been changed. For safety reasons, you cannot connect via<br>a server with the default password.                                                                                                    |
| "Incorrect login data" is<br>displayed when trying to connect<br>to the control unit. | Incorrect login details were entered.                                                      | Select the login screen and enter the correct login details.                                                                                                    |
| I forgot my user password                                                             |                                                                                            |                                                                                                    |
| I remember my username                                                                |                                                                                            | Contact you admin to change the password.                                                                                                    |
| I forgot my username                                                                  |                                                                                            | Contact your admin to retrieve your username.                                                                                                    |
| The username cannot be retrieved.                                                     |                                                                                            | Contact your admin to add a new user and set a new password.                                                                                                    |
| I forgot my admin name.                                                               |                                                                                            |                                                                                                    |
| Password has not been changed                                                         | The control unit uses the default password.                                                | Default user name and password are: admin/admin                                                                                                    |
| Password has been changed                                                             |                                                                                            | Restore the default admin password See section 11.                                                                                                    |
| Scheduled scenarios are not run.                                                      |                                                                                            |                                                                                                    |
| Control unit button is red                                                            | No connection to the local<br>network; the device cannot<br>synchronise the time           | Switch to AP mode, synchronise the time with your smartphone following the procedure below.                                                                                                    |
| Control unit button is white                                                          | Control unit is in AP mode and cannot synchronise the time.                                | Log in to your control unit via the app - the time will be automatically synchronised with your smartphone.                                                                                                    |
| Control unit button blinks green                                                      | No Internet connection; the device cannot synchronise the time                             | Log in to your control unit via the app using your local connection - the time will be automatically synchronised with your smartphone                                                                                                    |
| Control unit button is green                                                          | Scenario is disabled                                                                       | In the app, enable the scenario in Scenarios tab.                                                                                                    |

# Contents

| 1  | 9          | SYSTEM DESCRIPTION                                 | 1  |
|----|------------|----------------------------------------------------|----|
| 2  | E          | BEFORE FIRST USE                                   | 1  |
|    | 2.1<br>2.2 |                                                    |    |
| 3  |            | APP AND CONTROL UNIT CONNECTION TYPES              | 3  |
| -  |            |                                                    | -  |
|    | 3.1        |                                                    |    |
|    | 3.2<br>3.3 |                                                    |    |
|    |            |                                                    |    |
| 4  | l          | USER ACCOUNTS AND PERMISSIONS                      | 4  |
|    | 4.1        | Admin account4                                     |    |
|    | 4.2        | USER ACCOUNT4                                      |    |
| 5  | I          | USING THE APP                                      | 5  |
| 6  |            | SETTINGS MENU                                      | 5  |
| U  |            |                                                    |    |
|    |            | CENTRAL UNIT SETTINGS5                             |    |
|    |            | ADMIN SETTINGS5                                    |    |
|    |            | APP SETTINGS5                                      |    |
| 7  | 9          | SYSTEM CONFIGURATION BY ADMIN                      | 6  |
|    | 7.1        | LOCATIONS6                                         |    |
|    | 1          | ADDING A NEW LOCATION6                             |    |
|    | 7.2        | 2 Devices                                          |    |
|    |            | SEARCHING AND REGISTERING THE DEVICES6             |    |
|    |            | SEARCHING FOR DEVICES6                             |    |
|    |            | REGISTERING THE DEVICES7                           |    |
|    |            | Configuring the devices7                           |    |
|    | 1<br>7.3   | Examples of adding different devices to the system |    |
|    | 7.3<br>7.4 |                                                    |    |
|    | 7.4        |                                                    |    |
|    | 7.6        |                                                    |    |
|    |            | MODIFYING A LOCATION                               |    |
|    | ſ          | Modifying a device                                 |    |
|    | ſ          | MODIFYING A GROUP17                                |    |
|    | ſ          | Modifying a scene17                                |    |
|    | -          | MODIFYING A SCENARIO18                             |    |
|    | 7.7        |                                                    |    |
|    |            | DELETING A LOCATION                                |    |
|    |            | DELETING A DEVICE                                  |    |
|    | -          | DELETING A GROUP                                   |    |
|    |            | DELETING A SCENARIO                                |    |
|    | 7.8        |                                                    |    |
|    | 7.9        | MENU LANGUAGE                                      |    |
|    | 7.1        | .0 Users                                           |    |
| 8  | (          | CONTROLLING THE DEVICES                            | 20 |
| 9  | I          | RESTARTING THE CONTROL UNIT                        | 21 |
| 10 | )          | RESTORING THE DEFAULT SETTINGS                     | 21 |
| 11 | LI         | RESETTING THE ADMIN PASSWORD                       | 21 |
| 12 | 2 \        | WASTE DISPOSAL                                     | 21 |
| 13 | 3 1        | TROUBLESHOOTING                                    | 22 |